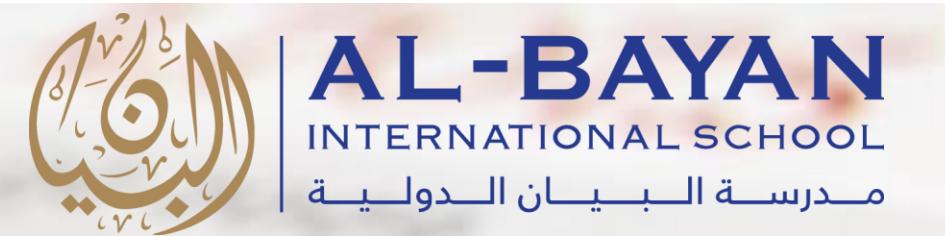

 $rac{1}{2}$ 

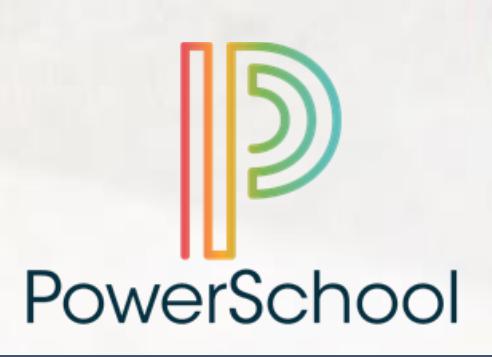

# Parents' Reference Guide to PowerSchool

Al-Bayan International School - BIS

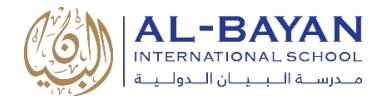

# Table of Contents

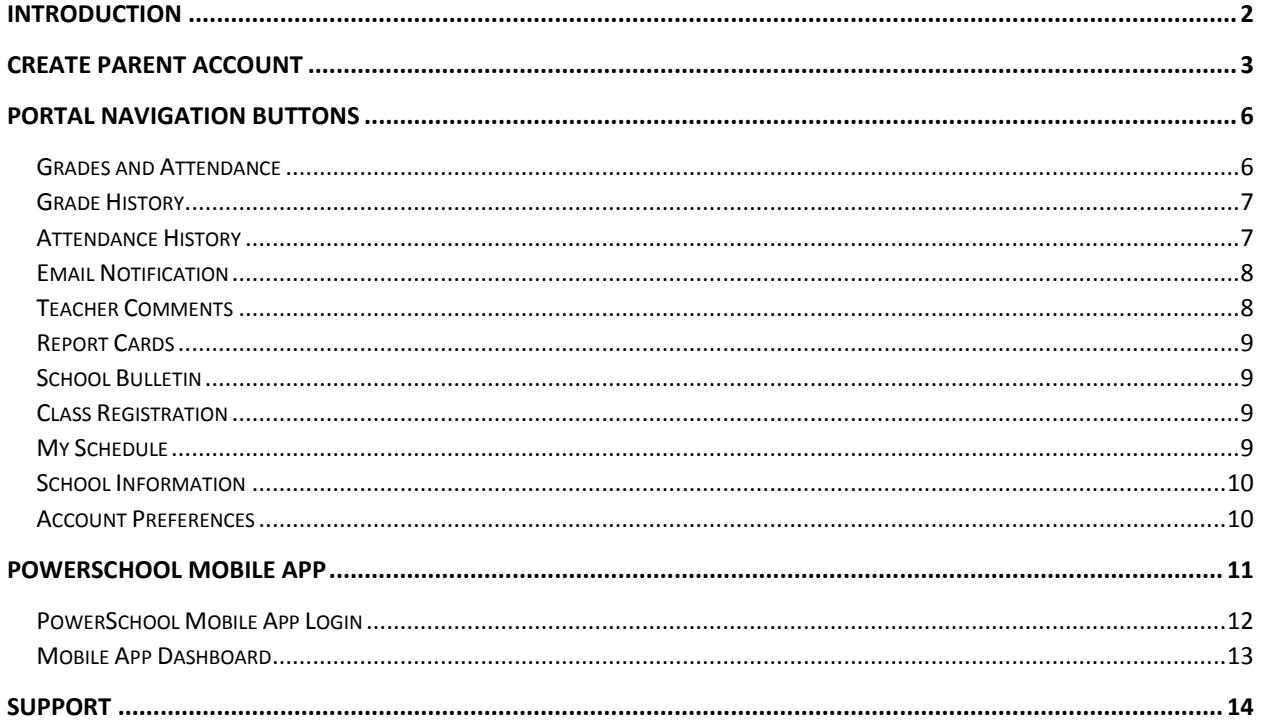

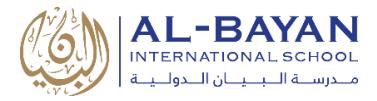

# <span id="page-2-0"></span>**Introduction**

PowerSchool is a Student Information System (SIS) it keeps parents informed and engaged with anytime,

anywhere access to 360-degree views of their children's performance. PowerSchool helps parents

with a suite of tools to:

- Monitor student progress and communicate with teachers.
- Real-time notifications alert parents to new grades and attendance as well as important class announcements and reminders.
- Interactive calendars provide a big-picture view of student workloads, meaning parents can help students stay on track and manage their time.
- Parents can easily access important documents like IEPs, and private communication channels enable one-on-one correspondence with teachers to discuss student progress and growth.

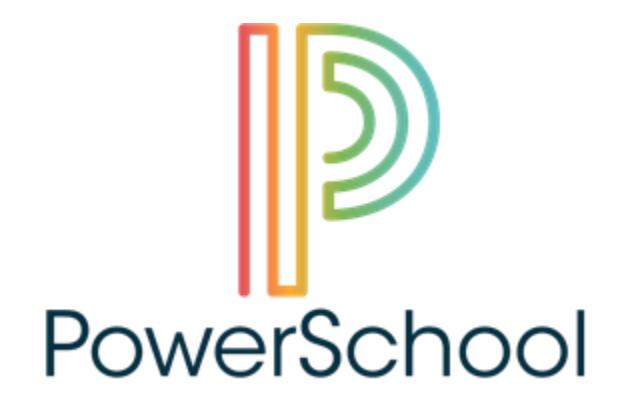

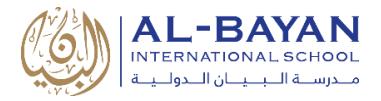

## <span id="page-3-0"></span>Create Parent Account

A parent account allows you to view the information for your children. You can also manage your personal account preferences. The following steps will help you to create your parent account:

- 1- Visit this URL:<https://bis.powerschool.com/public>
- 2- Click on "**Create Account**" tab

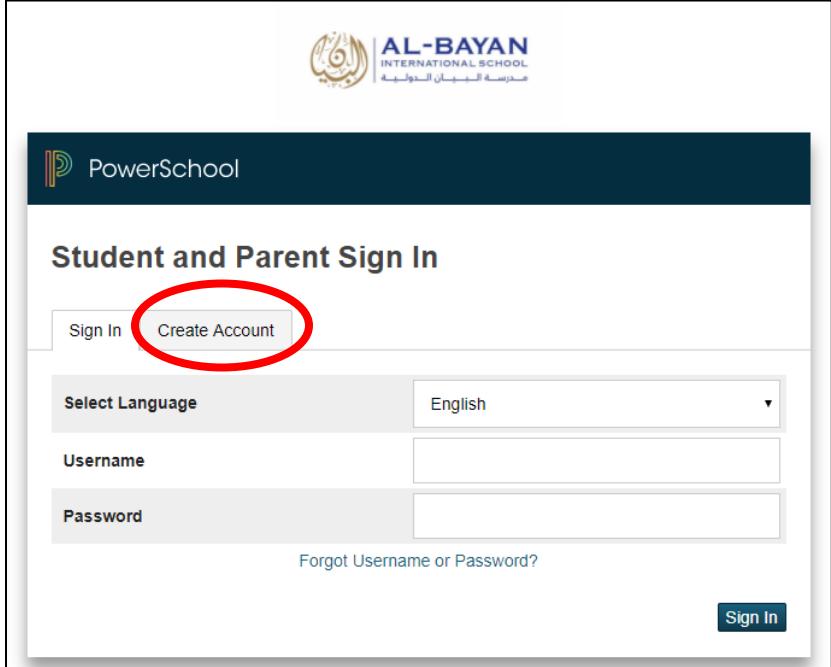

3- Click on "**Create Account**" Button

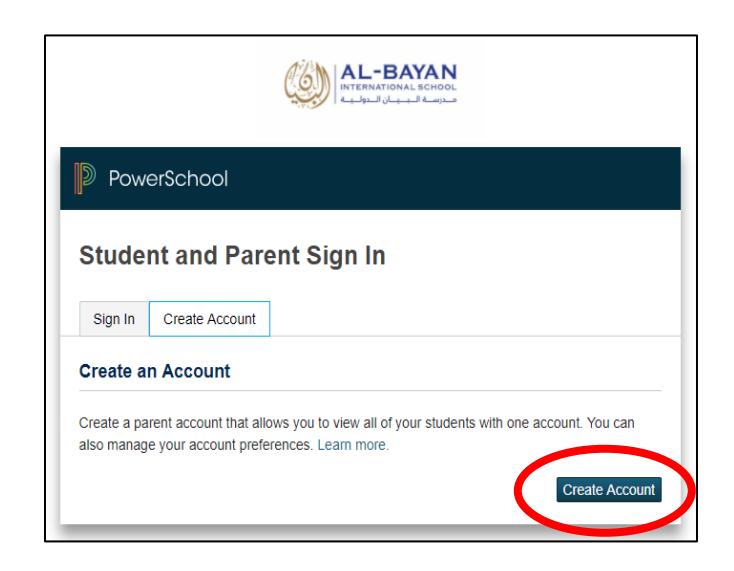

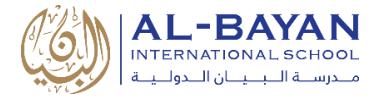

- 4- Enter the following information:
	- a) **Name** Your first and last name
	- b) **Email** Student notifications and correspondence related to your parent account will be sent to this email
	- c) **Desired Username** Your username is your unique PowerSchool identity
	- d) **Password** Your password must be at least 7 characters long
	- e) **Re-enter Password** Confirm your password

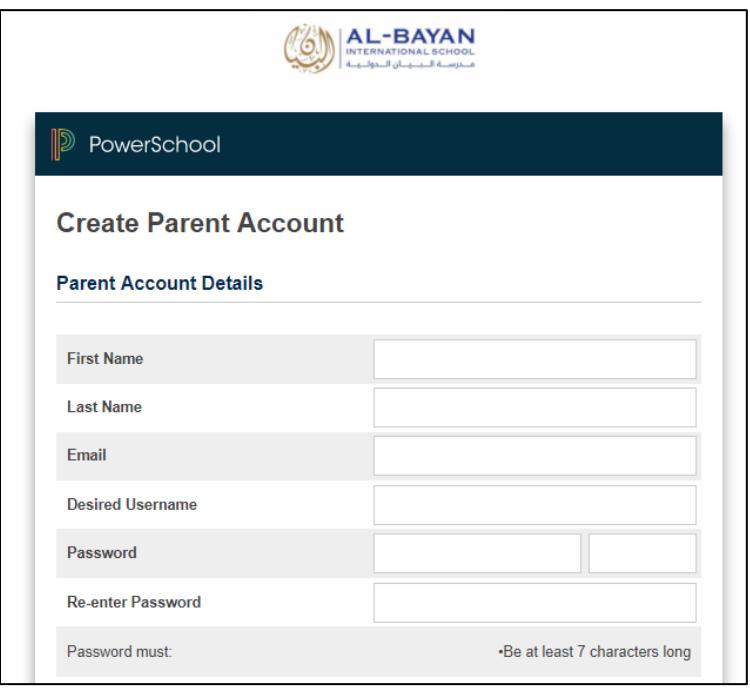

- f) **Student Access Information** Information for a minimum of one student, including:
	- **The Student Name**
	- **Access ID**:

*Contact the administration to have your Access ID*

**Access Password**:

*Contact the administration to have your Access Password*

Your **Relationship** to the student

g) Press "**Enter**" Button

#### **Link Students to Account**

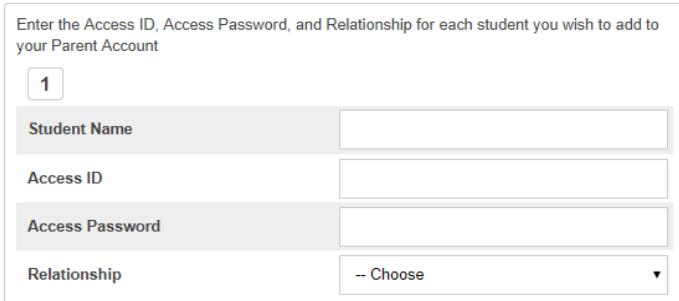

**Enter** 

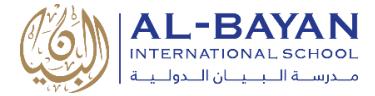

- 5- After pressing "**Enter**" button, PowerSchool will direct you to the Login page:
	- a. Enter your **username**
	- b. Enter your **password**
	- c. Press "**Sign In**" Button

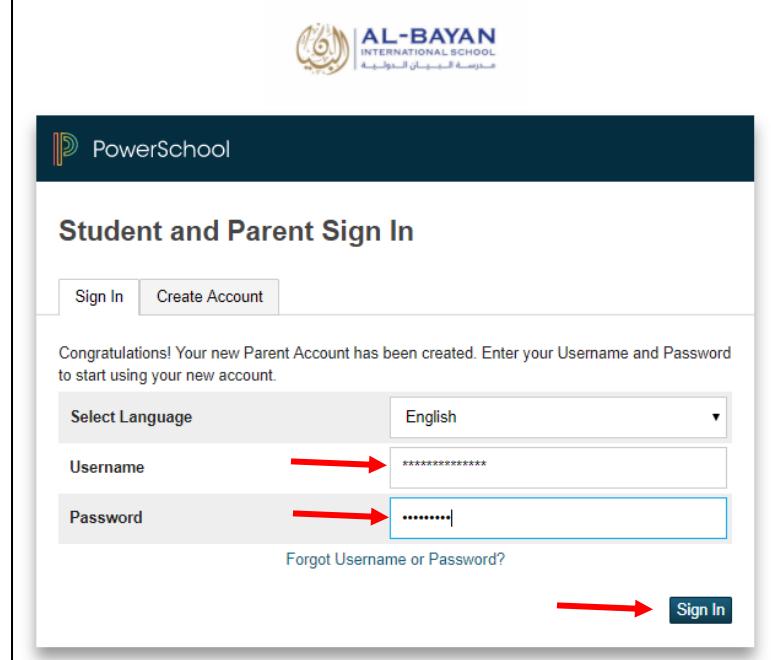

6- You have completed all steps to create your parent account. Now you are ready to track your children's performance.

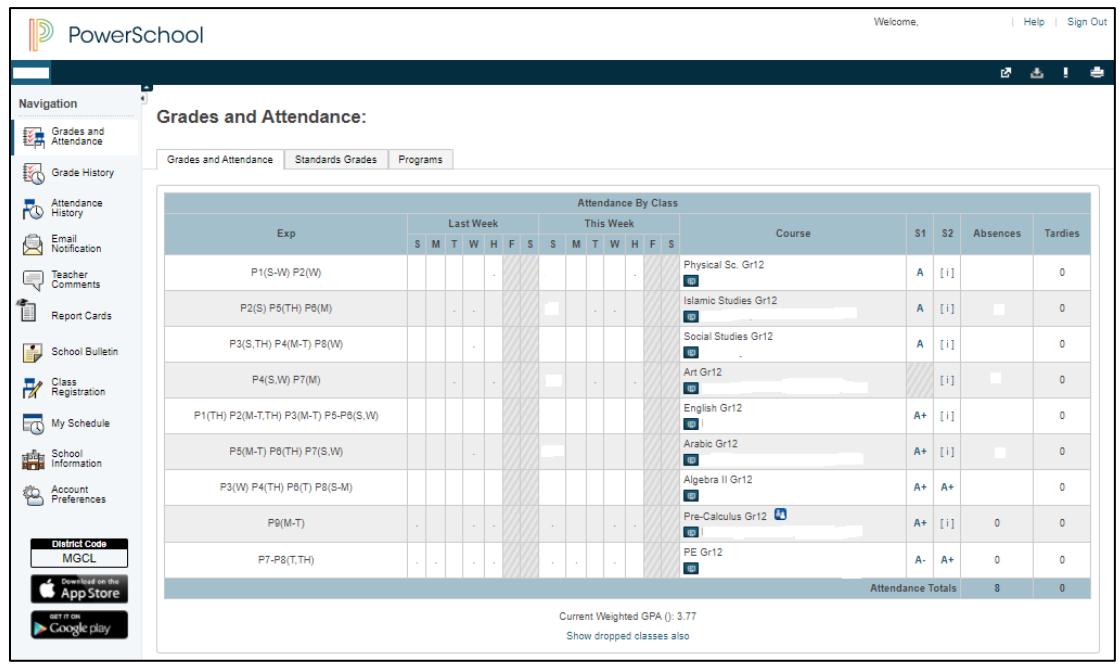

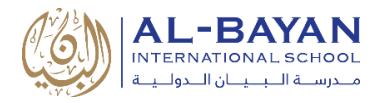

# <span id="page-6-0"></span>Portal Navigation Buttons

#### <span id="page-6-1"></span>Grades and Attendance

The Grades and Attendance page displays comprehensive information about a student's grades and attendance for the current term. The legend at the bottom of the page displays the attendance and citizenship codes and their meanings.

- 1. Under **Grades and Attendance** Tab You can see the following:
	- Attendance By Day, Absences and Tardies
	- Details About Teacher and Teacher Email
	- Grade in Term Column, S1 and S2: Click on the grade to see the details.
	- Absences and Tardies Totals
	- Show Dropped Classes
- 2. **Standard Grades** Tab (for Elementary School students): The Standards Grades page displays information about a student's standards grades and comments for the current term. By default, only classes currently in progress appear.

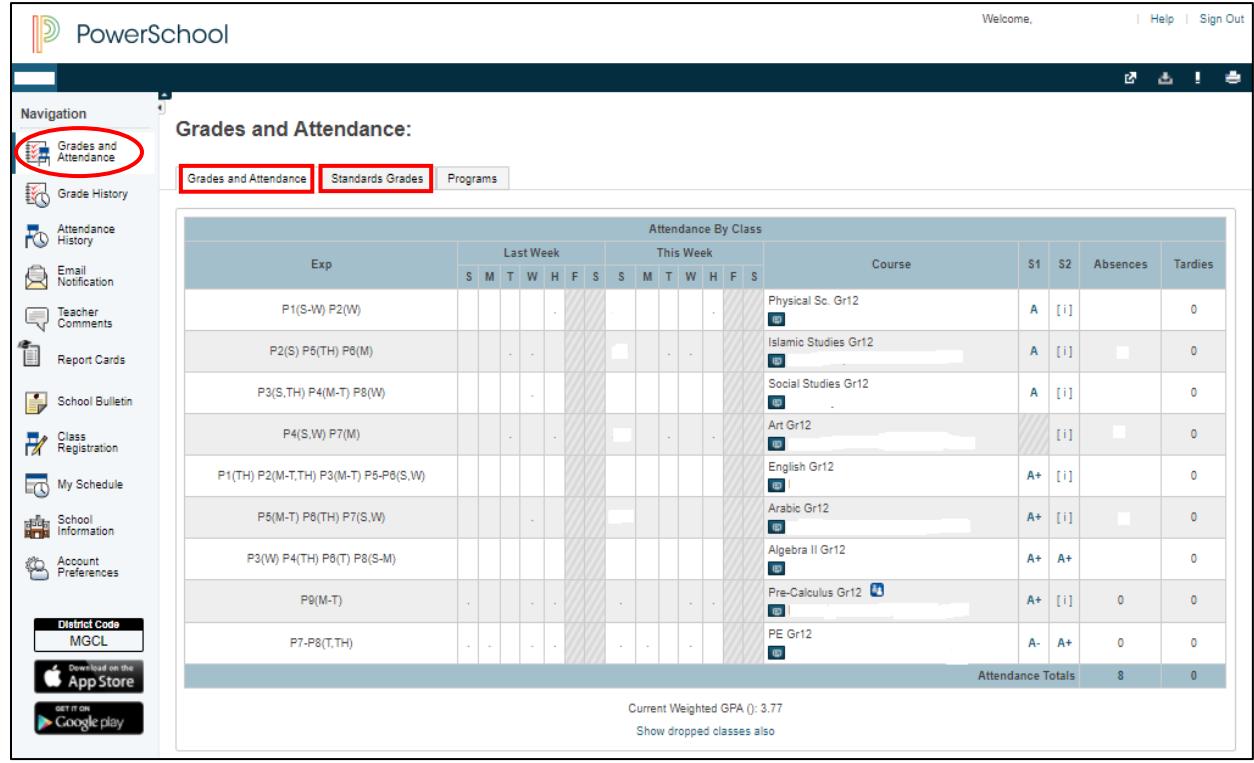

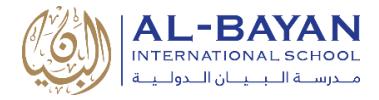

#### <span id="page-7-0"></span>Grade History

Use this page to view term grades and the historical grades for the selected student. The course, letter grade, percentage points, citizenship grade, and credit hours are noted for each term.

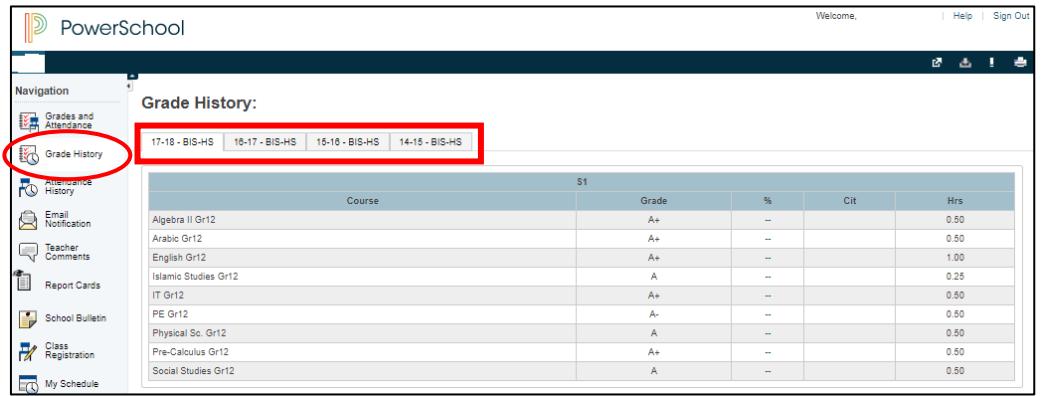

#### <span id="page-7-1"></span>Attendance History

The Attendance History page displays information about a student's attendance record for the current term. The legend at the bottom of the page displays the attendance codes and their meanings.

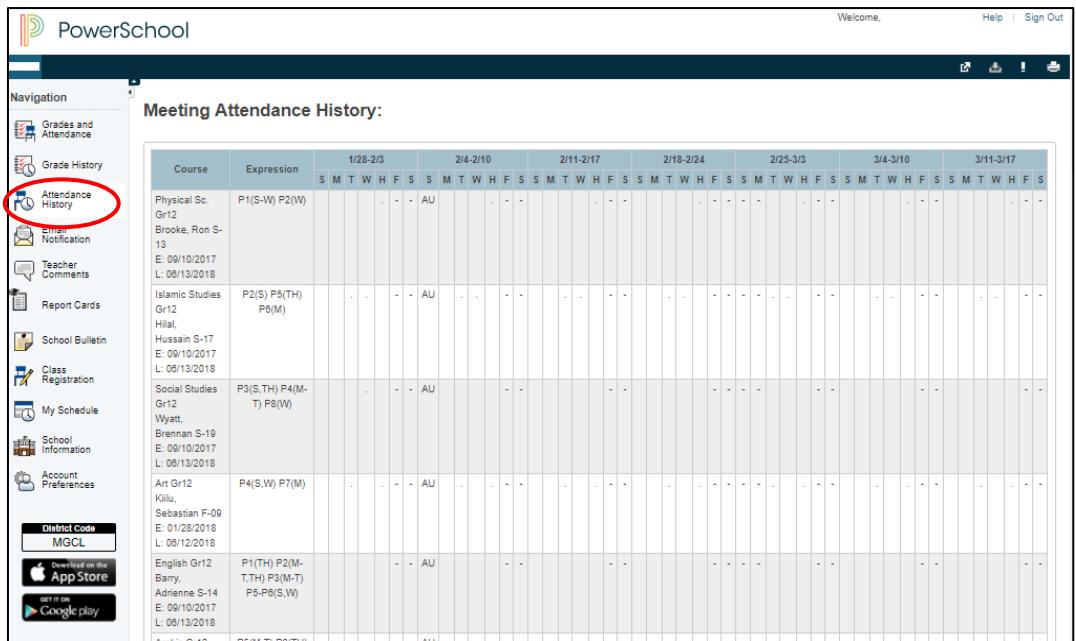

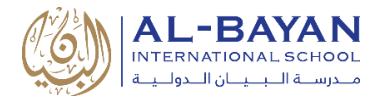

#### <span id="page-8-0"></span>Email Notification

The Email Notifications page provides you with the ability to manage your parent account email preferences, including what information you would like to receive, how often you would like to receive the information, and any additional email addresses that you would like the information sent to. Email preferences may be applied to a single student or all students associated to your parent account.

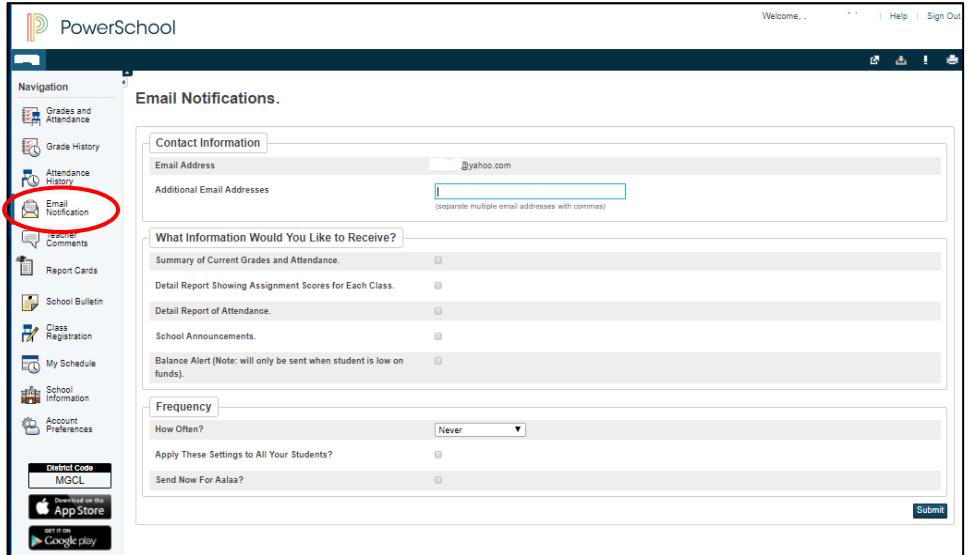

#### <span id="page-8-1"></span>Teacher Comments

The Teacher Comments page displays any comment that a teacher has entered regarding a

student, such as a student's achievement or behavior.

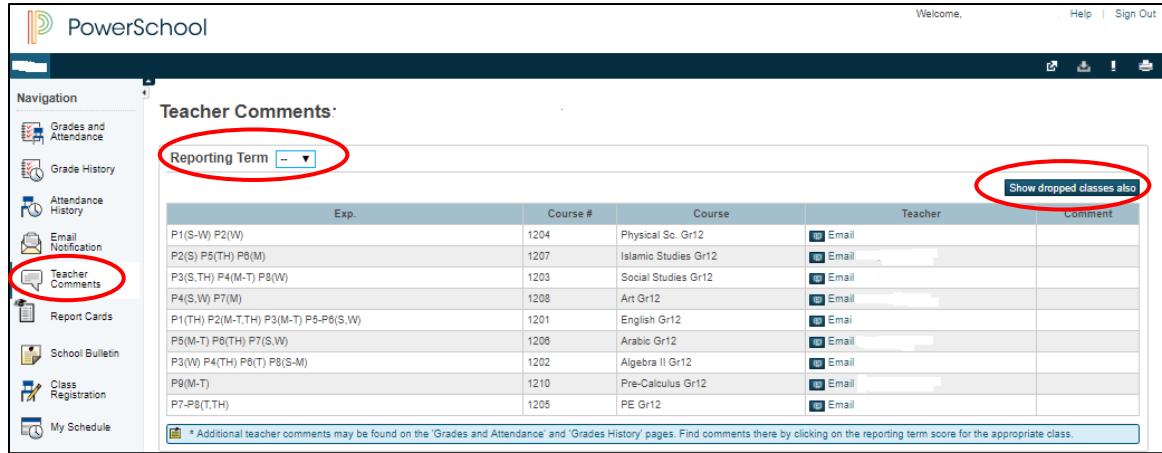

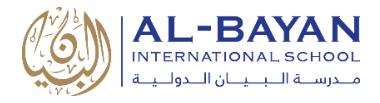

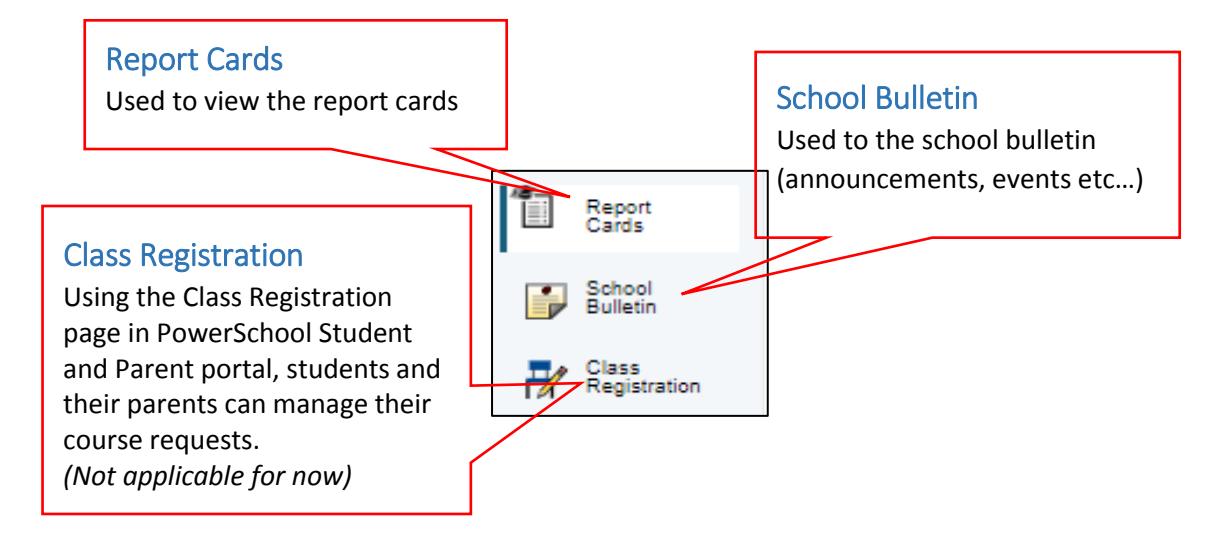

#### <span id="page-9-0"></span>My Schedule

There are two ways to display a student's schedule. The **Week View** displays the student's schedule for the current week. The **Matrix View** displays the student's schedule for the selected term in a graphical format.

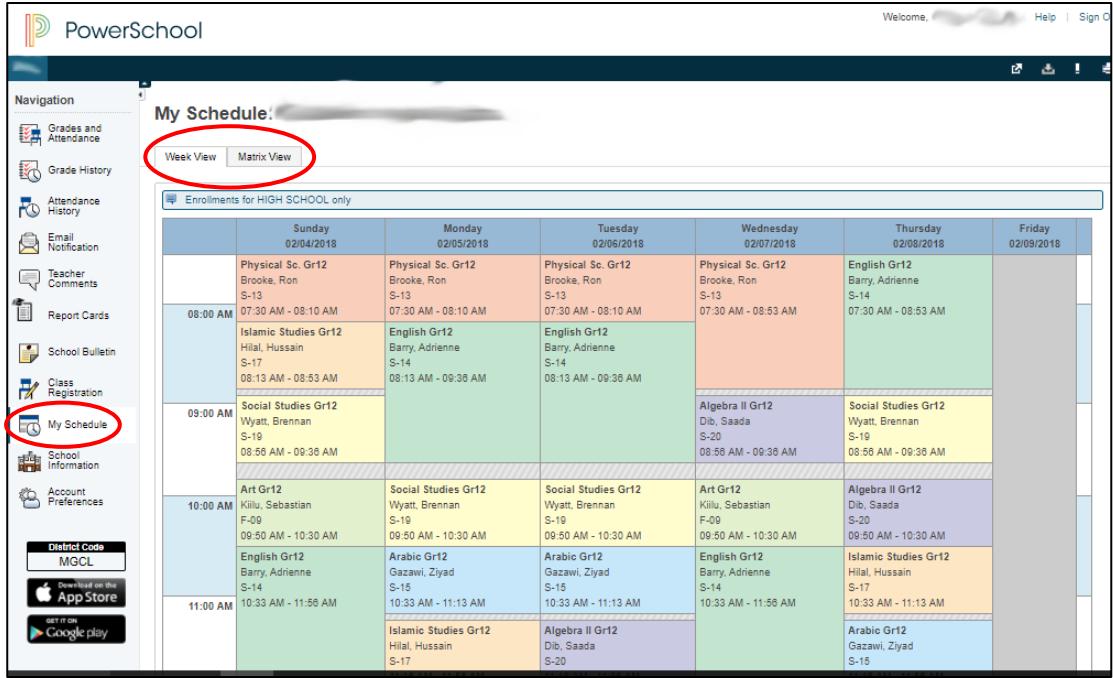

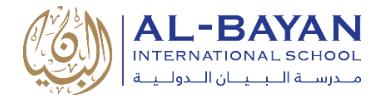

#### <span id="page-10-0"></span>School Information

The School Information page displays the physical address, contact information for the school and the

school map.

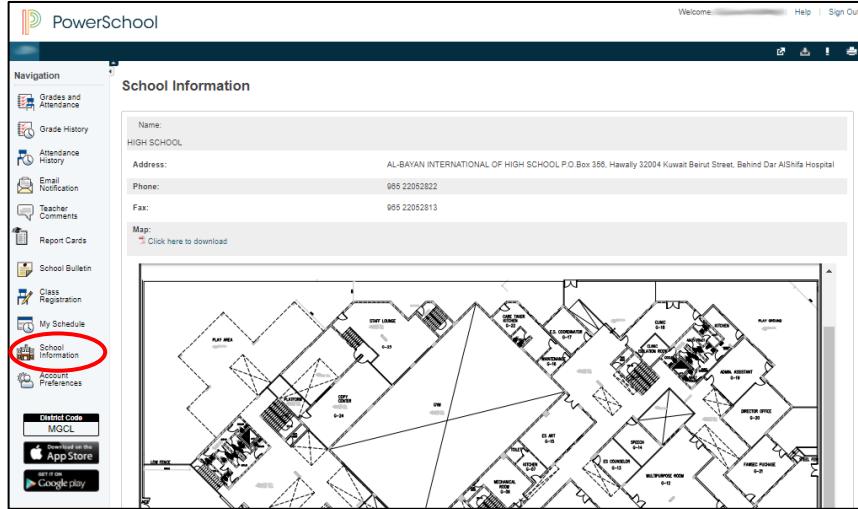

#### <span id="page-10-1"></span>Account Preferences

The Account Preferences page provides you with the ability to manage your parent account information, including your name, user name, password, and email address. In addition, you can add all students for whom you have legal and parental rights to your account in order to view their information by way of your account. To edit or remove a student associated to your account, contact BIS administration.

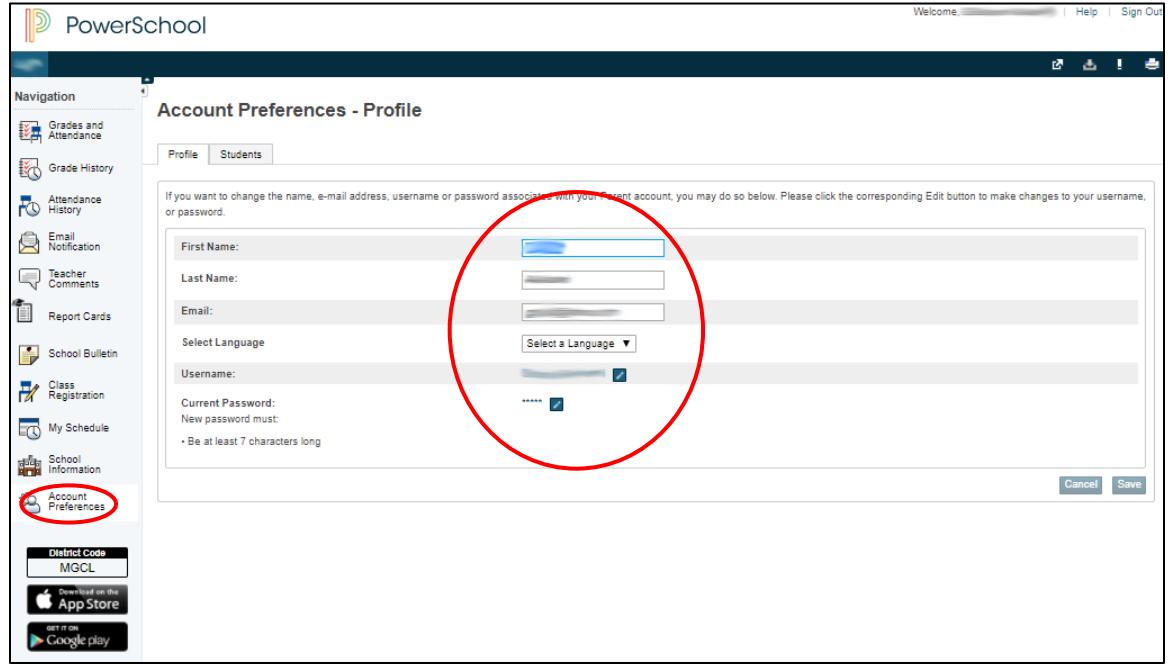

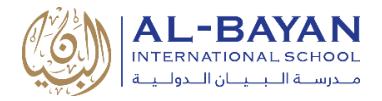

# <span id="page-11-0"></span>PowerSchool Mobile App

Built for convenient access to real-time student information like grades, assignments, and attendance, it provides enhanced functionality for parents, guardians, and students.

- Get easy access to the most important student data with an updated user interface, dashboard, and improved app structure.
- Use new dashboard widgets for quick access to important information including: GPA, Class Overview, Assignments Due, Assignments Graded, Attendance, School Bulletins, Meal Balance, and Fees
- Customize the dashboard by reordering or hiding widgets to prioritize the information that is most important to you
- Access class information and grades across terms and drill-down to detailed views of class assignments, attendance, and standards
- View class assignments for the week or month in a new calendar view, and drill-down to assignment details
- Manage push and email notifications, student profiles, access school information, and more

**IMPORTANT NOTE:** To access the PowerSchool Mobile App, you should use the **district code** *(see screenshot)* and your login credential.

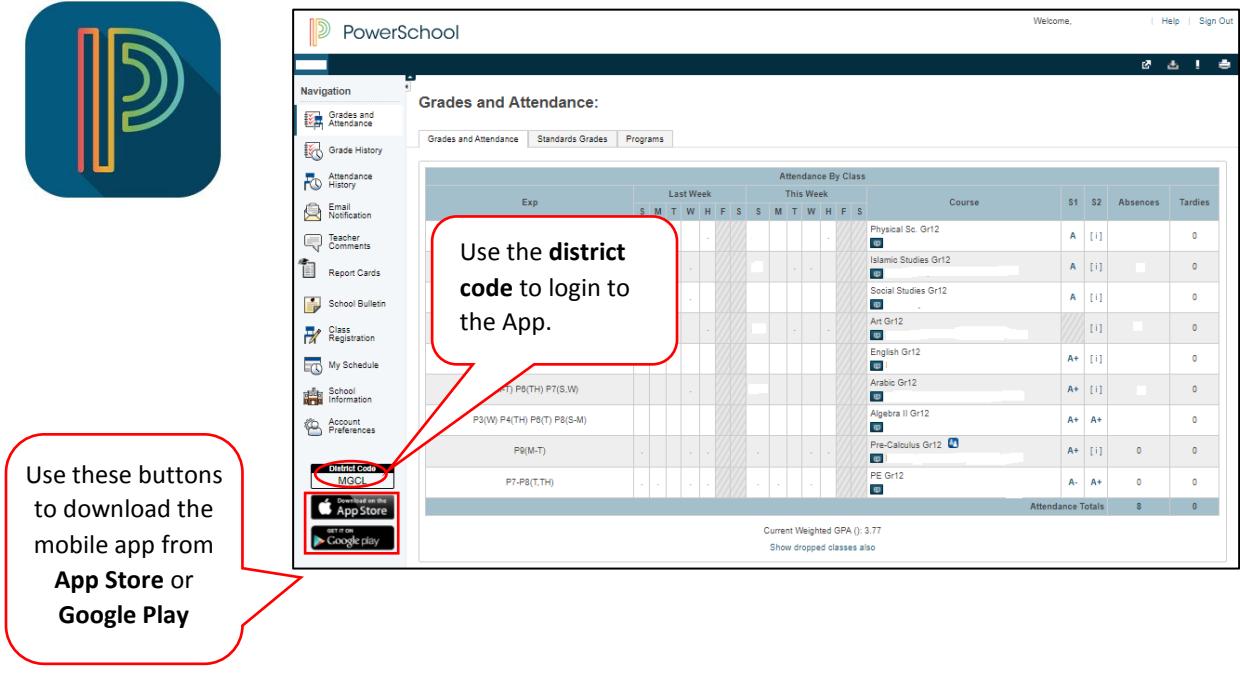

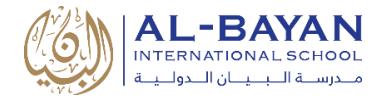

### <span id="page-12-0"></span>PowerSchool Mobile App Login

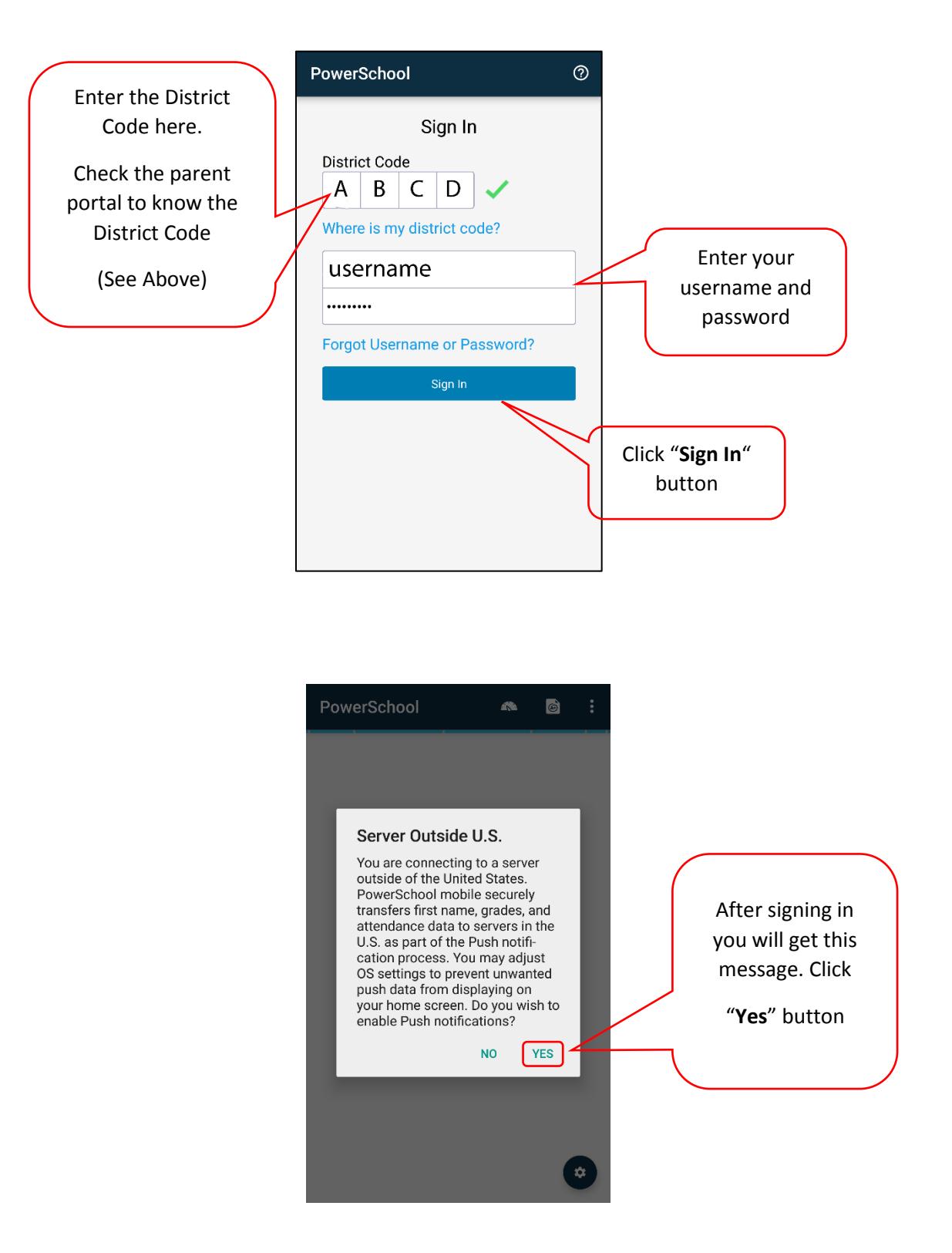

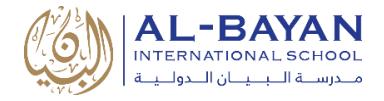

# <span id="page-13-0"></span>Mobile App Dashboard

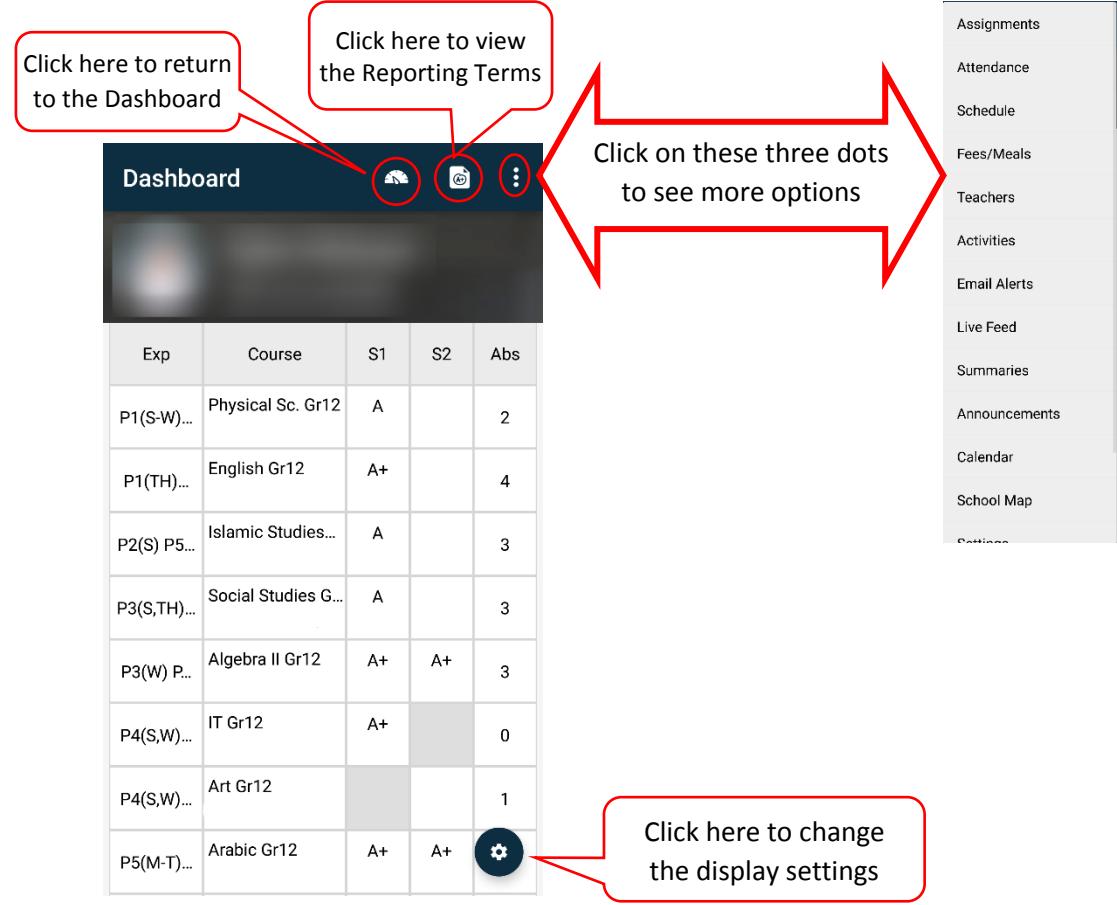

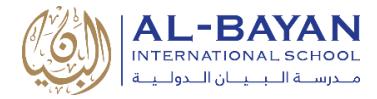

# <span id="page-14-0"></span>Support

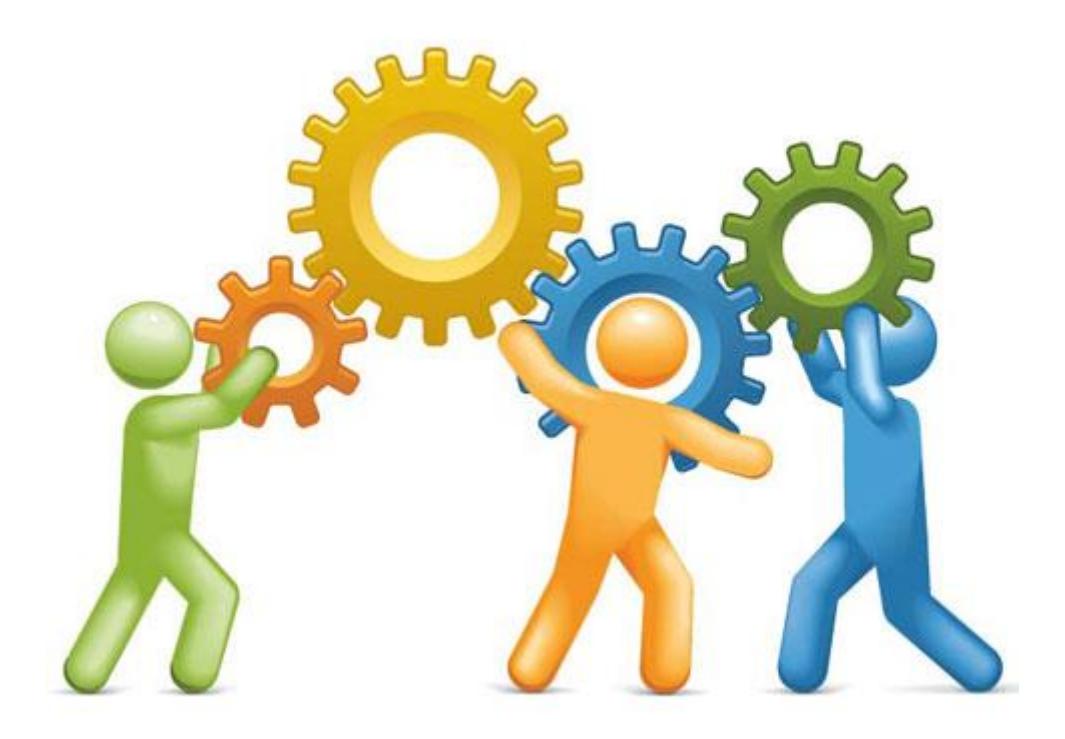

For More Information or any support, Use one of the following contacts:

- **Mr. Basel AL-ALi** (**System Administrator**)
	- o **Email:** basel.alali@bis.edu.kw
	- o **Tel:** 22052822 , **Ext:** 8208